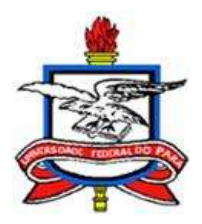

UNIVERSIDADE FEDERAL DO PARÁ

# **DIRETORIA DE AVALIAÇÃO INSTITUCIONAL – PROPLAN**

**COMISSÃO PRÓPRIA DE AVALIAÇÃO - CPA**

# APRESENTAÇÃO

Apresentamos aos senhores Diretores de Faculdade e Coordenadores de Curso o **Tutorial para Acesso e Uso do Sistema ENADE**.

Este documento foi elaborado com o intuito de auxiliar as coordenações de curso no processo de inscrição dos discentes no Enade, no acompanhamento dos procedimentos subsequentes à inscrição, bem como no processo de regularização da situação do discente.

Ressaltamos que o acesso ao sistema ENADE está diretamente vinculado à coordenação de curso cadastrada no sistema eMEC. Portanto, caso tenha havido mudança de coordenação, é necessário informar os dados para a atualização. Para tal, é necessário preencher o formulário disponível no lin[k https://forms.gle/3JnWWdBjQyqeUBaFA](https://forms.gle/3JnWWdBjQyqeUBaFA)

Os documentos normativos mais recentes, emitidos pelo INEP, podem ser encontrados nas páginas eletrônicas da CPA - <https://www.cpa.ufpa.br/> e da DIAVI/PROPLAN <https://proplan.ufpa.br/index.php/diavi> , juntamente com documentos elaborados pela DIAVI em parceria com a CPA.

Esclarecimentos, dúvidas ou orientações podem ser solicitadas pelo e-mail [enade@ufpa.br.](mailto:enade@ufpa.br)

DIAVI – PROPLAN CPA

### **TUTORIAL PARA ACESSO E USO DO SISTEMA ENADE**

#### **Primeiro Acesso**

**1º Passo**: acesse o site [http://enade.inep.gov.br](http://enade.inep.gov.br/)

Click em "Entrar com o gov.br", conforme a tela abaixo.

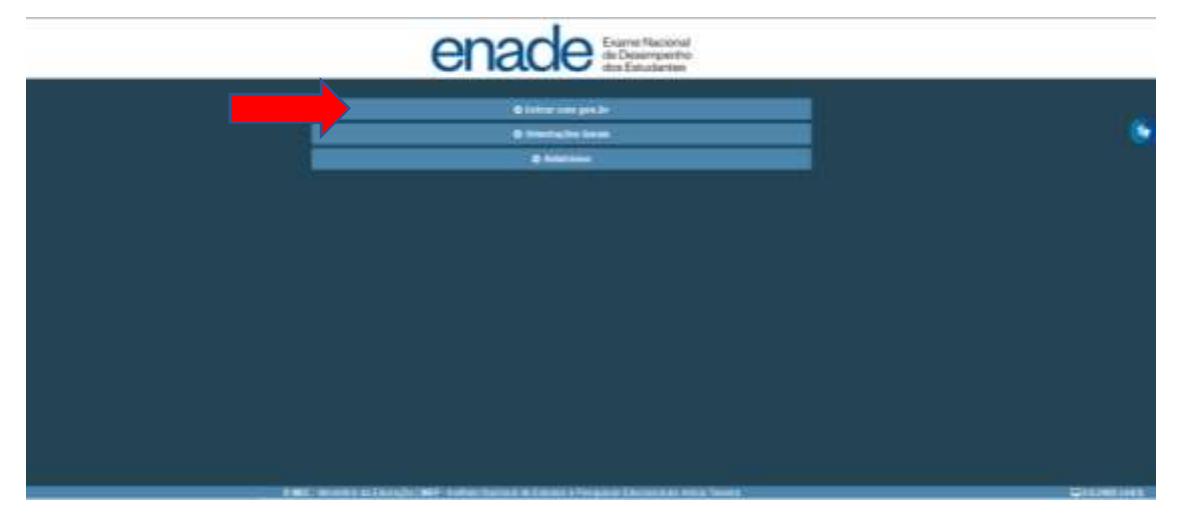

Click em "Acessar como PI/COORDENADOR"

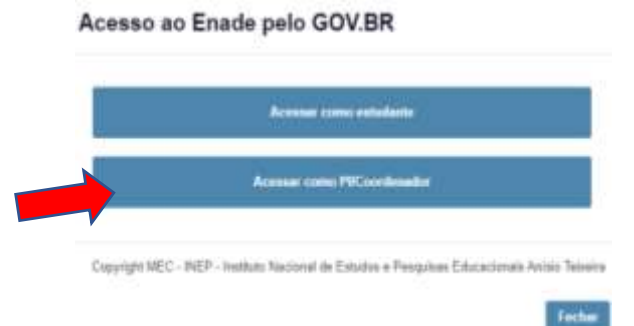

O sistema o direcionará para a página do GOV.BR

**ATENÇÃO**: O **CPF** e o **e-mail** do(a) coordenador(a) devem constar do Cadastro do curso no eMEC. Para atualização dos dados, entre em contato com a DIAVI/PROPLAN [\(enade@ufpa.br\)](mailto:enade@ufpa.br).

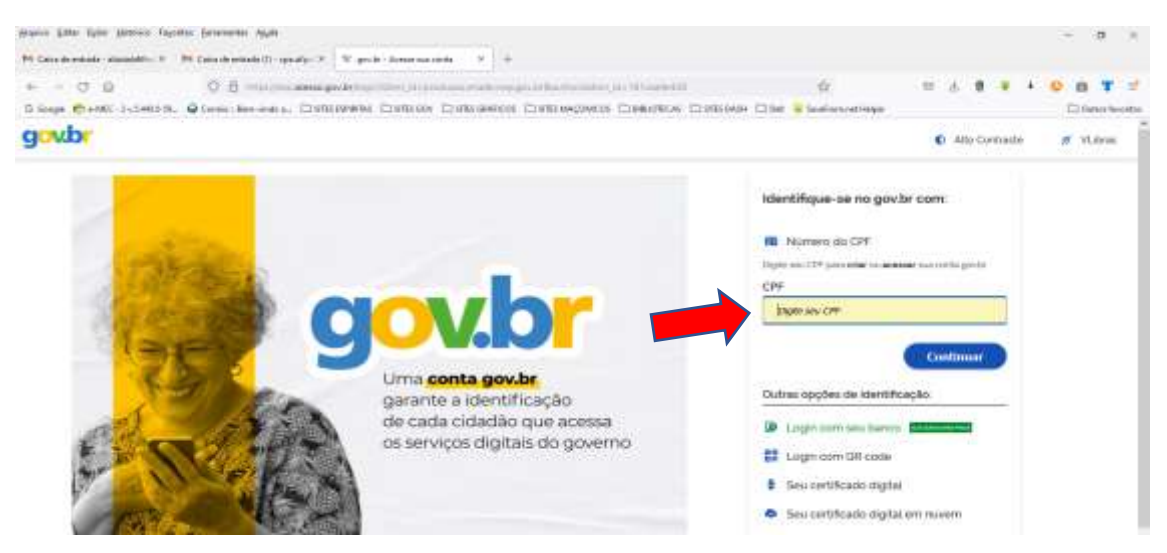

Esse procedimento vinculará o sistema ENADE à sua conta, uma vez que é seu primeiro acesso ao sistema via gov.br.

#### **2º Passo**: Acesse sua conta no GOV.BR

**3º Passo**: Acesse novamente o site [http://enade.inep.gov.br](http://enade.inep.gov.br/)

Click em "Entrar com o gov.br".

Se você tiver mais de um perfil ativo no eMEC (discente, por exemplo), aparecerá uma janela para selecionar o perfil.

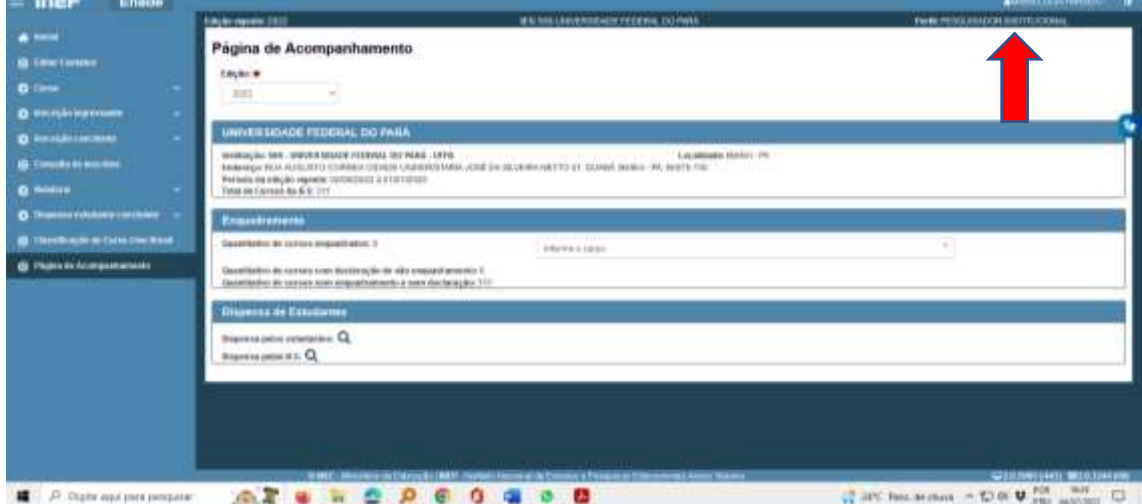

Em seguida, abrirá a página abaixo. Verifique se seu nome e perfil estão corretos.

## **Acessos Subsequentes**

Nos próximos acessos ao sistema, entre no sit[e http://enade.inep.gov.br](http://enade.inep.gov.br/) , selecione "Entrar com o gov.br, insira o login e senha da conta e o sistema o direcionará para a página do ENADE.